# **Rolle: LV-Bearbeiter/-in**

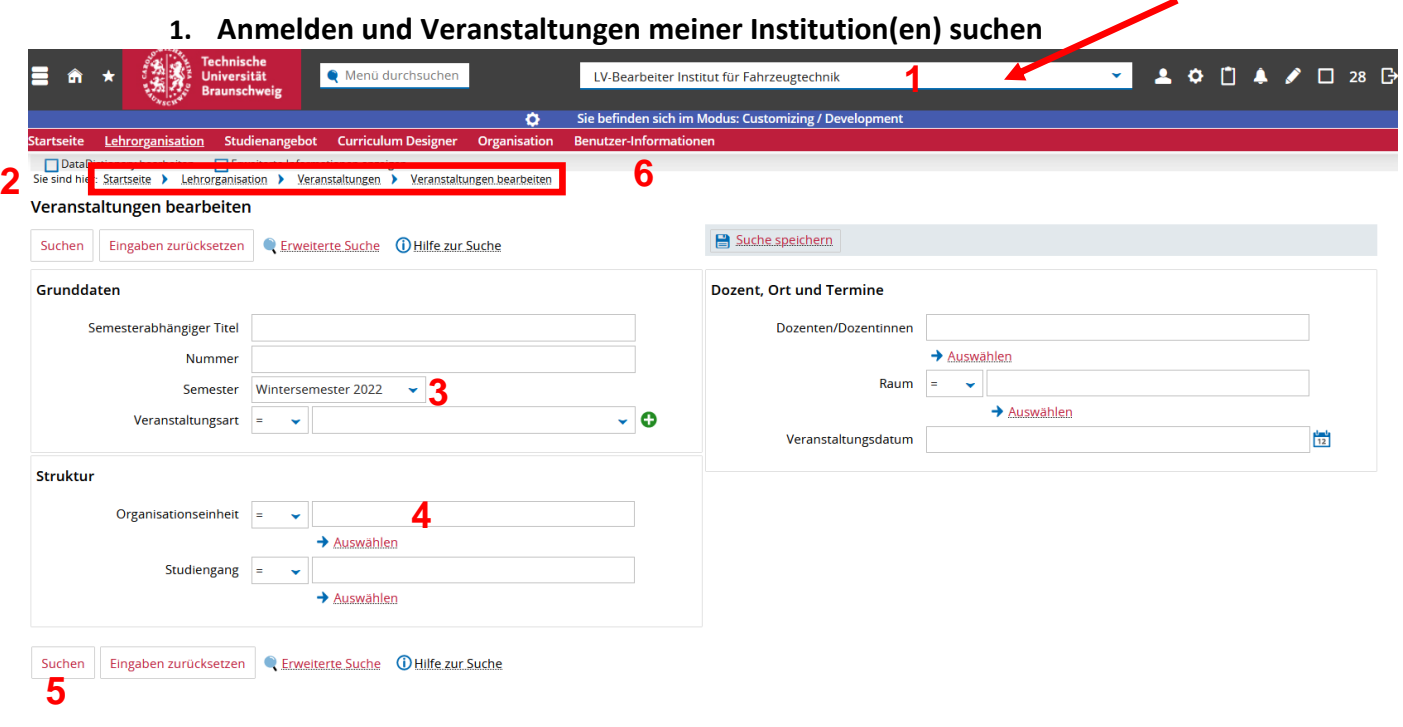

- (1) Anmelden in TU-Connect und Rolle "LV-Bearbeiter" auswählen
- (2) Dorthin navigieren: Lehrorganisation > Veranstaltungen > Veranstaltungen bearbeiten
- (3) Das Feld Semester leeren! Es MUSS leer bleiben!
- (4) Organisationseinheit (OE) eingeben zum Eingrenzen der Suche
- (5) Suchen-Button betätigen
- (6) Hilfe finden Sie unter: Benutzer-Informationen > Dokumentation und Hilfe > Z.B. unter 7. Glossar fachlicher Begriffe

### **2. Auswahl der Veranstaltung**

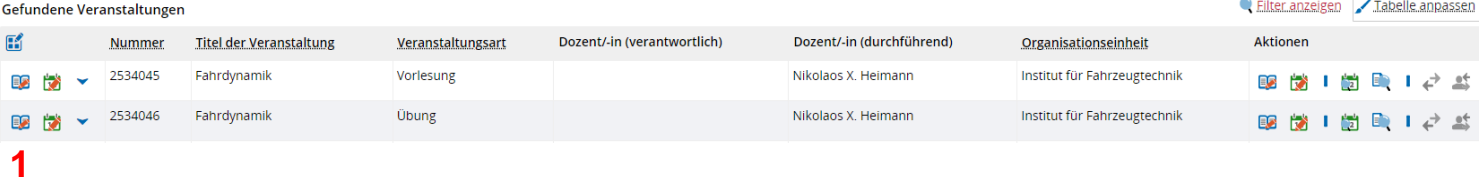

(1) Zur gewünschten Veranstaltung gehen und "Parallelgruppen bearbeiten" anklicken

#### **Anmerkung zur Parallelgruppe:**

Wenn eine Aufteilung der Studierenden in mehrere Gruppen notwendig wird und deswegen die Veranstaltung oder Prüfung aufgeteilt werden muss, dann sind mehrere Parallelgruppen zu erstellen.

Aus Prüfungs- und Veranstaltungssicht ist es gleich, welche dieser Parallelgruppen ein/eine Student:in besucht. Jeder Parallelgruppe können mehrere Veranstaltungs- bzw. Prüfungstermine zugeordnet werden.

Auch Veranstaltungen mit nur einem Termin benötigen zwingend eine Parallelgruppe, weil sonst kein Termin angelegt werden kann.

**Jede Parallelgruppe in H1 wird als eigene Veranstaltung nach StudIP übertragen, wo sie dann weiterbearbeitet werden kann.** 

# **3. Anlegen/Bearbeiten von Terminen**

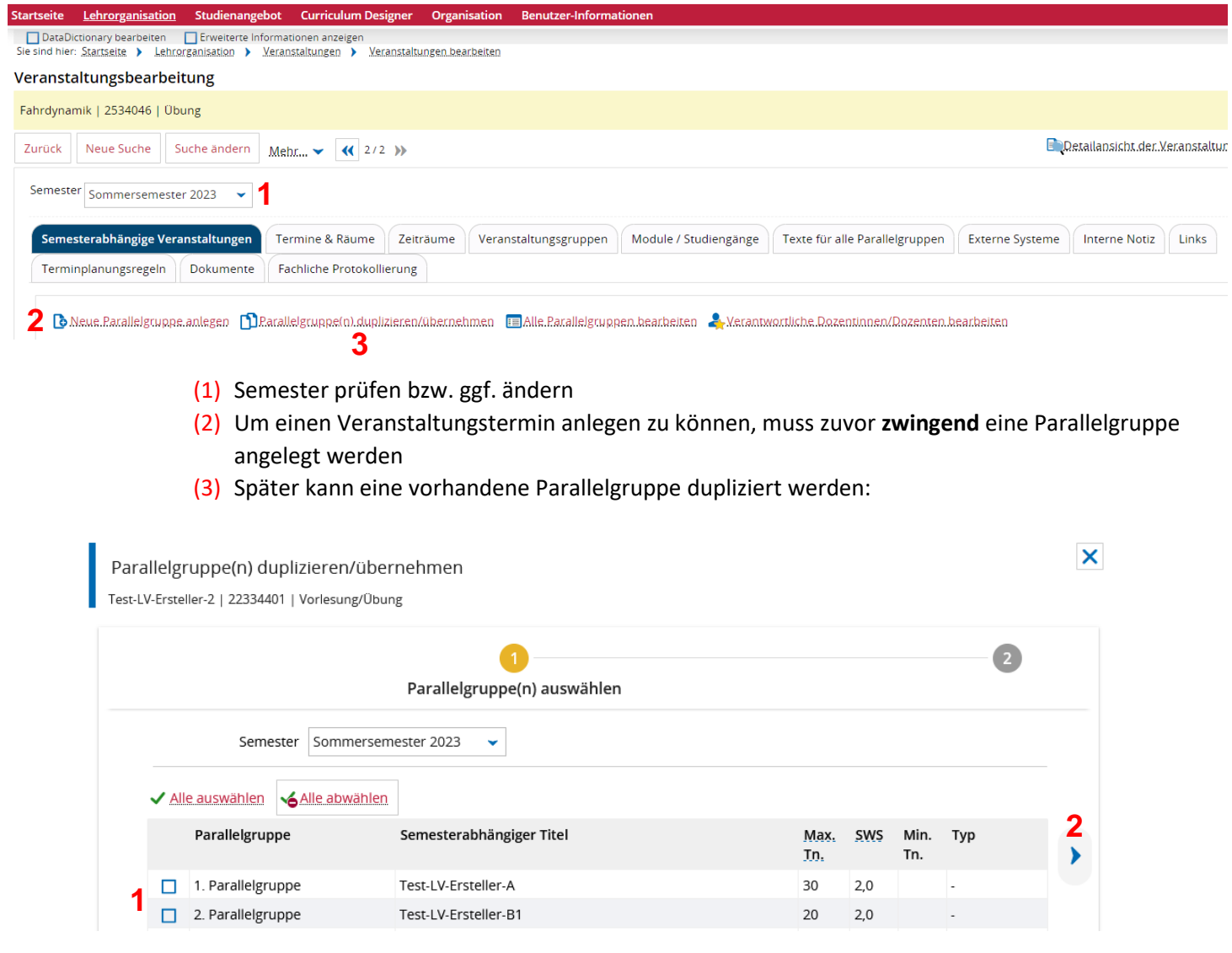

- (1) Zu duplizierende Parallelgruppe anhaken
- (2) Pfeil **muss** zwingend angeklickt werden, um weitere Kopierfunktionen auszuwählen

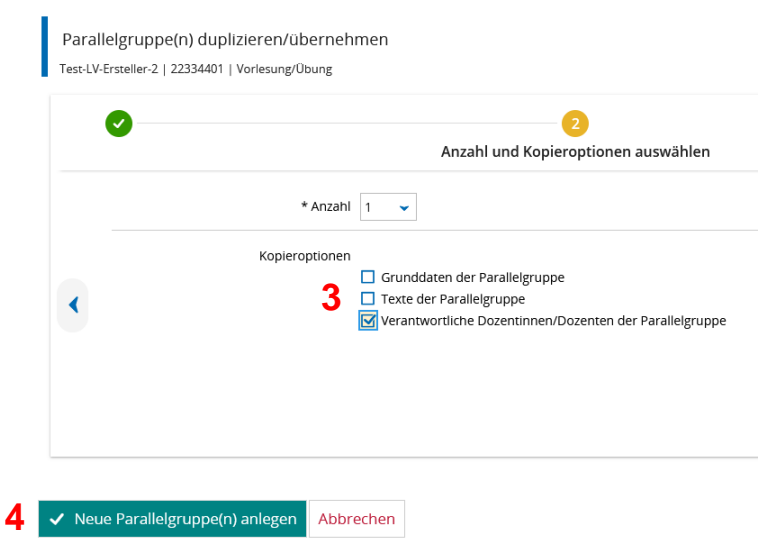

- (3) Gewünschte Kopieroption anhaken
- (4) "Neue Parallelgruppe anlegen" anklicken

### **4. Terminsatz eingeben**

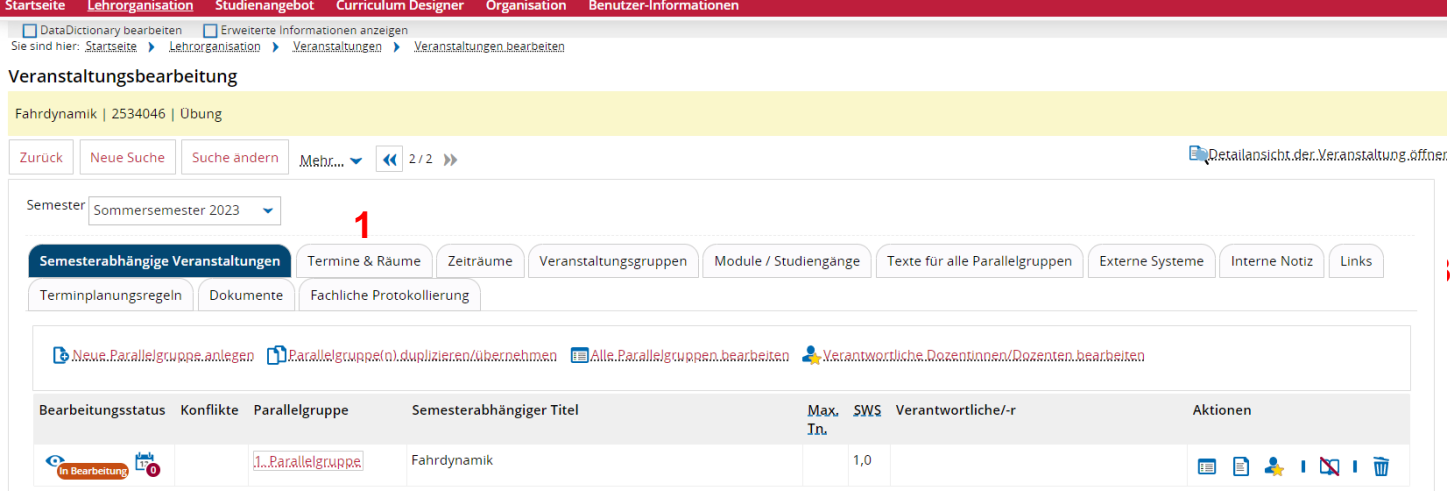

# (1) Reiter Termine & Räume auswählen

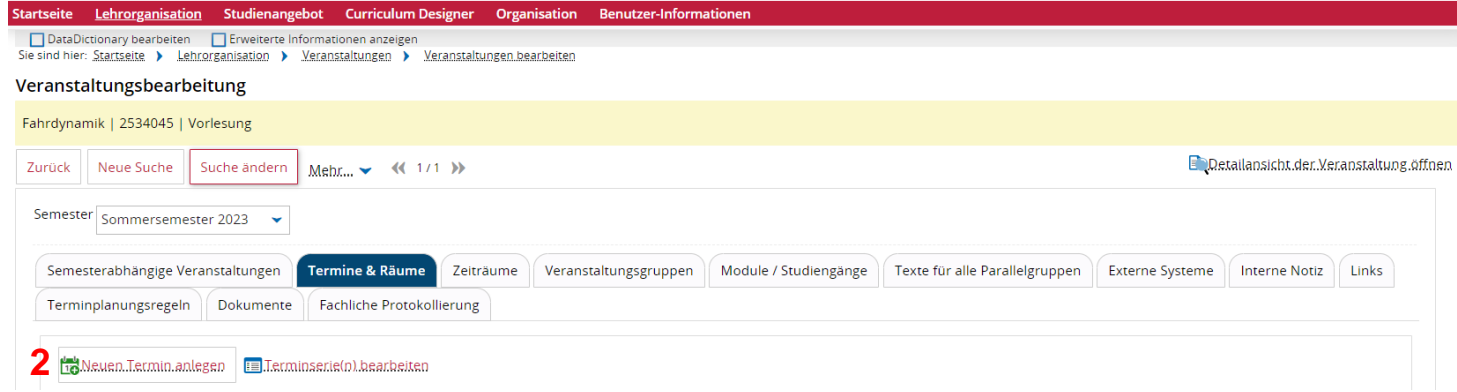

#### (2) Neuen Termin anlegen

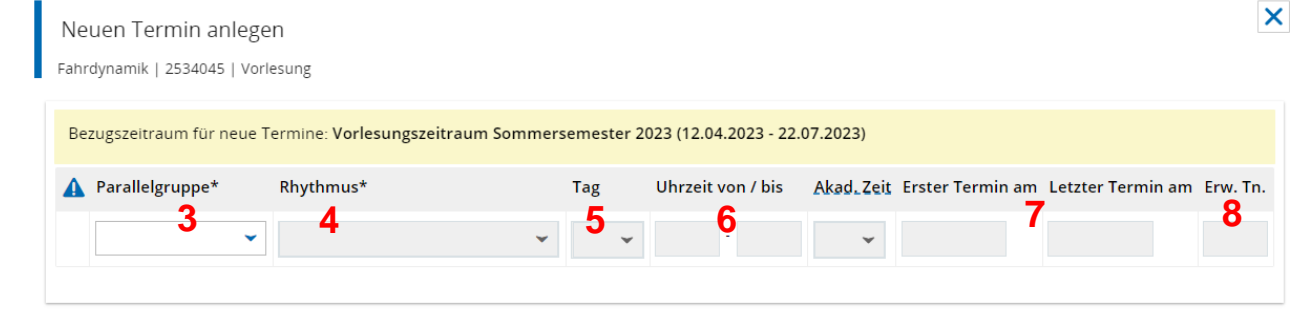

9 v Speichern Abbrechen

- (3) Parallelgruppe auswählen
- (4) Rhythmus auswählen
- (5) Wochentag auswählen
- (6) Beginn- und Enduhrzeit eintragen
- (7) Ersten und Letzten Termin überprüfen und ggf. anpassen *> Vorlesungszeit ist voreingestellt*
- (8) Erwartete Teilnehmer-Anzahl ggf. eingeben
- (9) Speichern nicht vergessen

# **5. Termin bearbeiten**

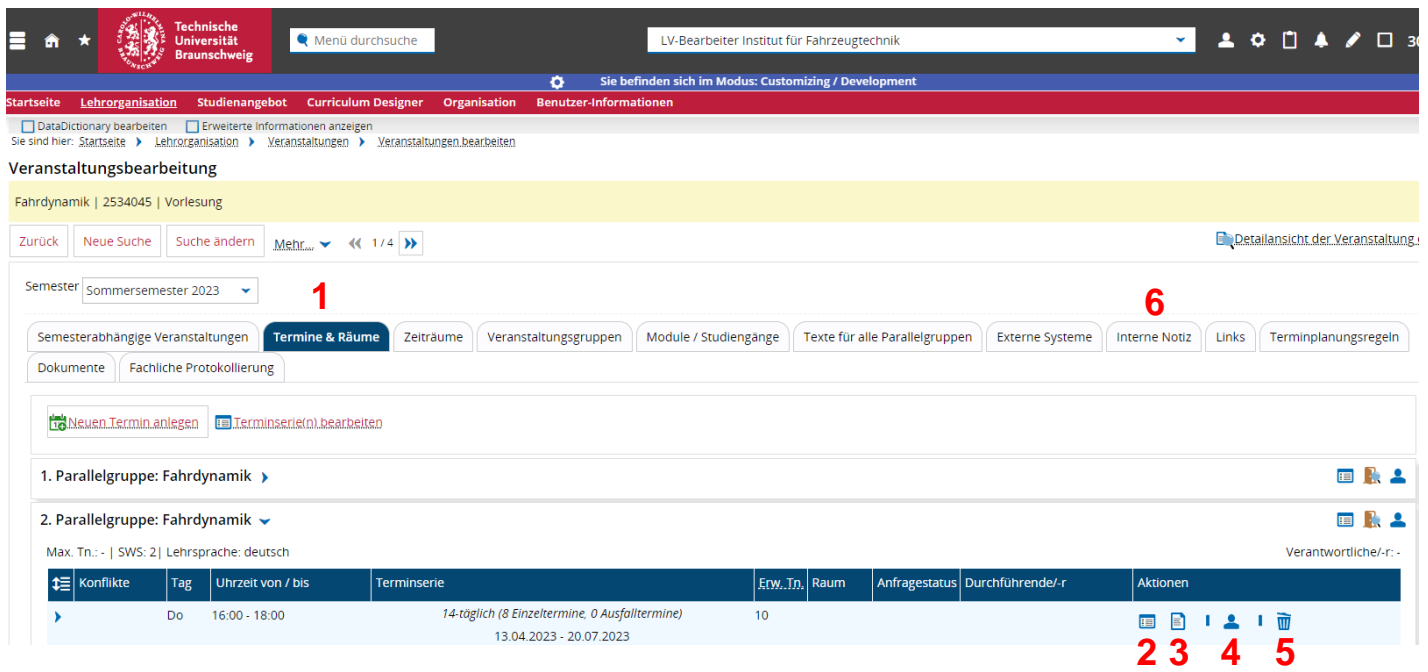

- (1) Reiter Termine & Räume aufrufen
- (2) Grunddaten der Terminserie bearbeiten, z.B. Vor- und/oder Nachbereitungszeit
- (3) Bemerkung zur Terminserie eingeben [Achtung, ist sichtbar für die Studierenden]
- (4) Durchführende Dozenten der Terminserie bearbeiten
- (5) Parallelgruppe löschen
- (6) **Interne Notiz**: **nur hier** kann der Wunschraum angegeben werden, sodass er nicht für Außenstehende (z.B. Studierende) sichtbar ist

#### **Hinweise**:

Ein "LV-Bearbeiter" kann einen vorhandenen Termin nur bearbeiten, solange es für diesen noch keine Raumanfrage gibt bzw. noch kein Raum zugeordnet wurde. Ansonsten ist nur noch das Bearbeiten der erwarteten Teilnehmerzahl und der Akad. Zeit im Terminsatz möglich.

Sollten Sie eine Lehrperson in TUconnect vermissen, so schreiben Sie bitte eine Mail an: [h1-lehrperson@tu](mailto:h1-lehrperson@tu-braunschweig.de)[braunschweig.de.](mailto:h1-lehrperson@tu-braunschweig.de) Wir werden die fehlende Lehrperson dann einrichten.

## **6. Einzelne Termine der Terminserie bearbeiten**

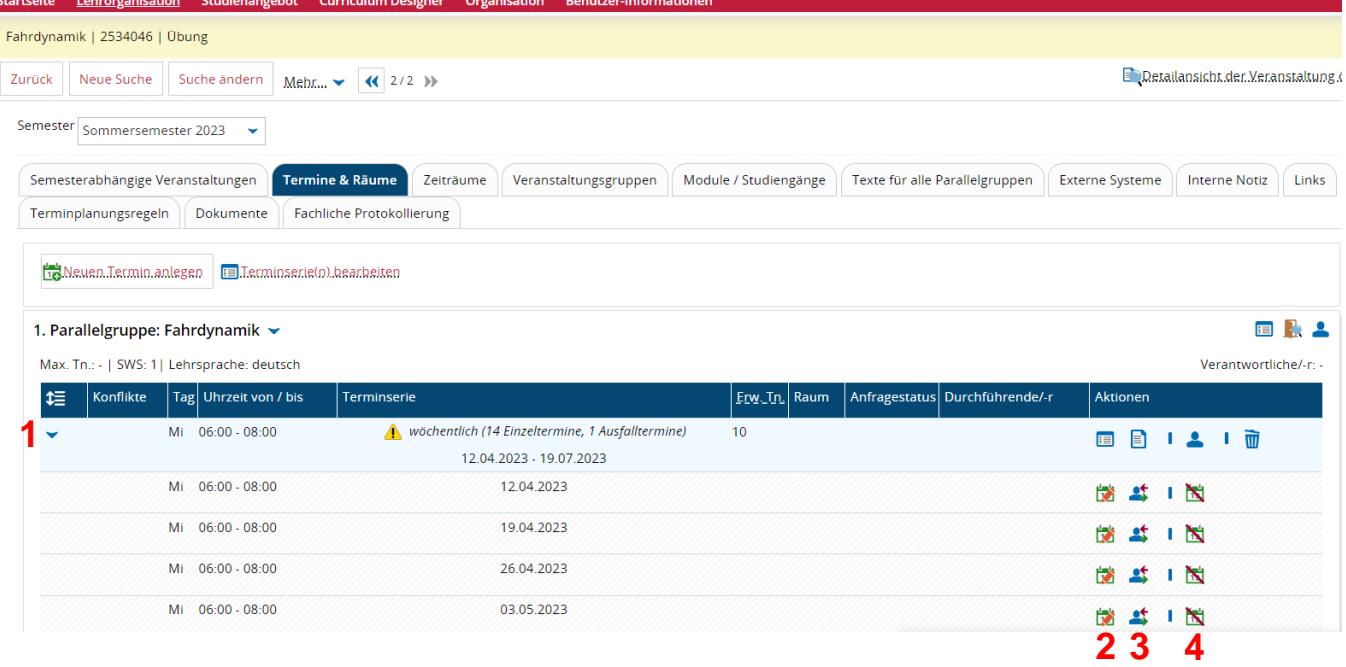

- (1) Pfeil anklicken > Termine der Terminserie anzeigen
- (2) Grunddaten des Termins bearbeiten
- (3) Vertretungsdozent(en) pro Termin zuordnen
- (4) Ausfalltermin ggf. mit Grund angeben

# **7. Personenkonflikte**

Das Aktualisieren des Termins verursacht Terminkonflikte

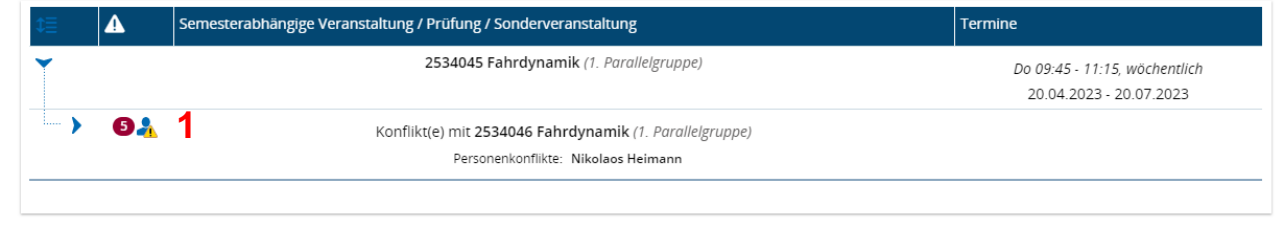

 $\pmb{\times}$ 

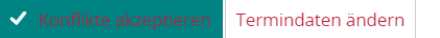

**2**

- (1) Personenkonflikt > Hr. Heimann hat zwei Veranstaltungen am gleichen Tag zur gleichen Zeit > das betrifft 5 Termine
- (2) Konflikt akzeptieren! > die "LV-Bearbeiter/Stundenplaner" lösen Konflikte auf

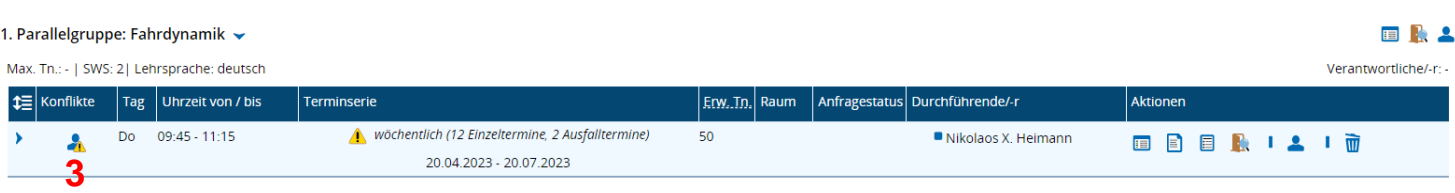

## (3) Personenkonflikt wird im Termin angezeigt

# Detaillierte Anzeige des bestehenden Personenkonflikts – nur eine Info

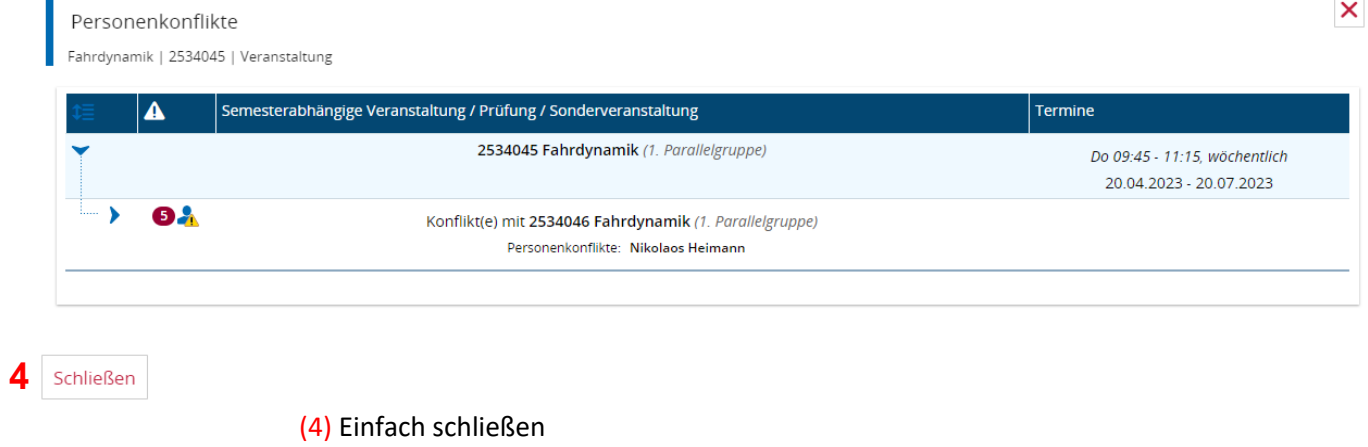

## **8. Warnhinweise**

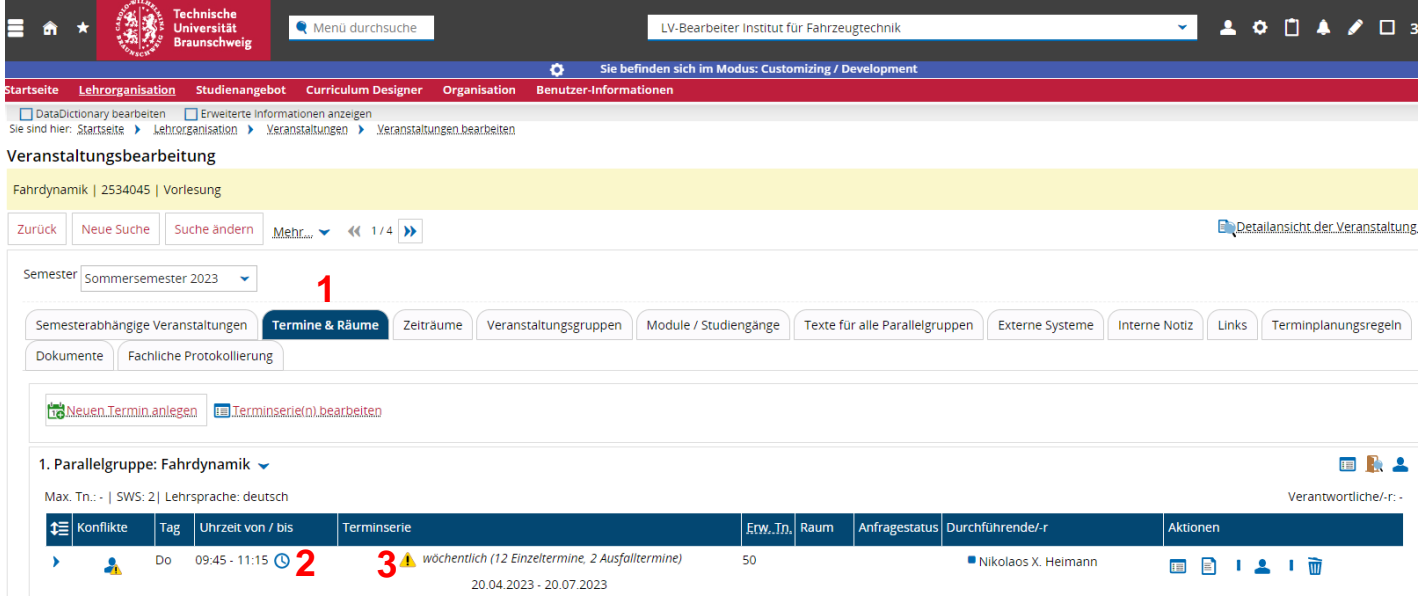

- (1) Reiter Termine & Räume
- (2) Vorbereitungs-/Nachbereitungszeit
- (3) Tagesaktuelle oder zukünftige Einzeltermine mit Änderungen enthalten

#### **9. Veranstaltungen und Prüfungen meiner Organisationseinheit (OE) suchen und bearbeiten**

Navigation: Startseite > Lehrorganisation > Veranstaltungen und Prüfungen meiner OE

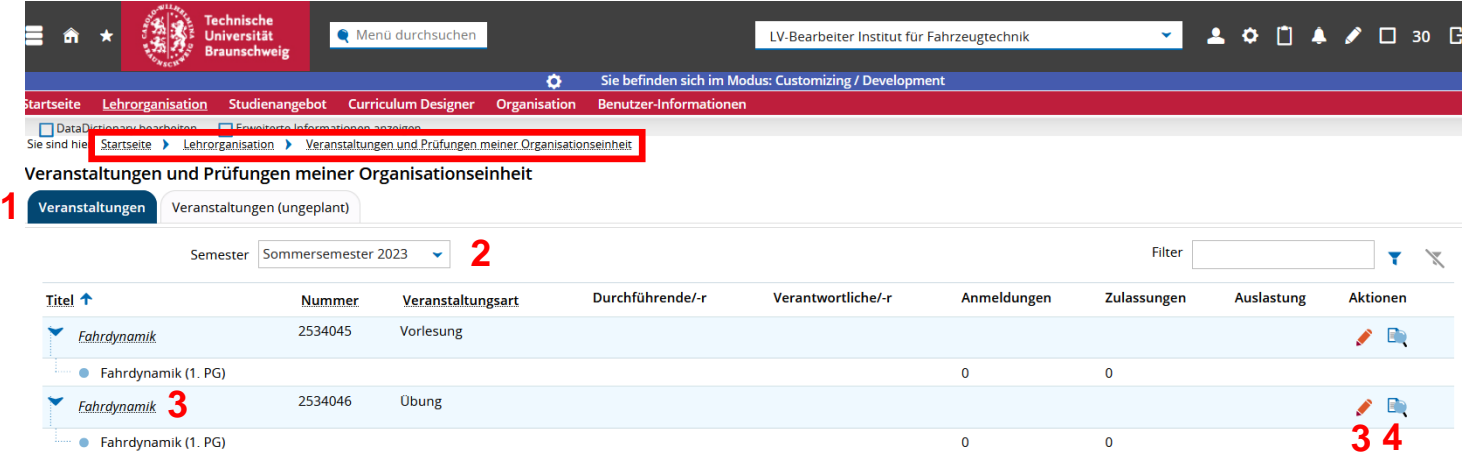

- (1) Veranstaltungen = semesterabhängige Veranstaltungen
- (2) Voreingestelltes Semester veränderbar
- (3) Veranstaltung bearbeitbar
- (4) Details der Veranstaltung einsehbar

#### Veranstaltungen und Prüfungen meiner Organisationseinheit

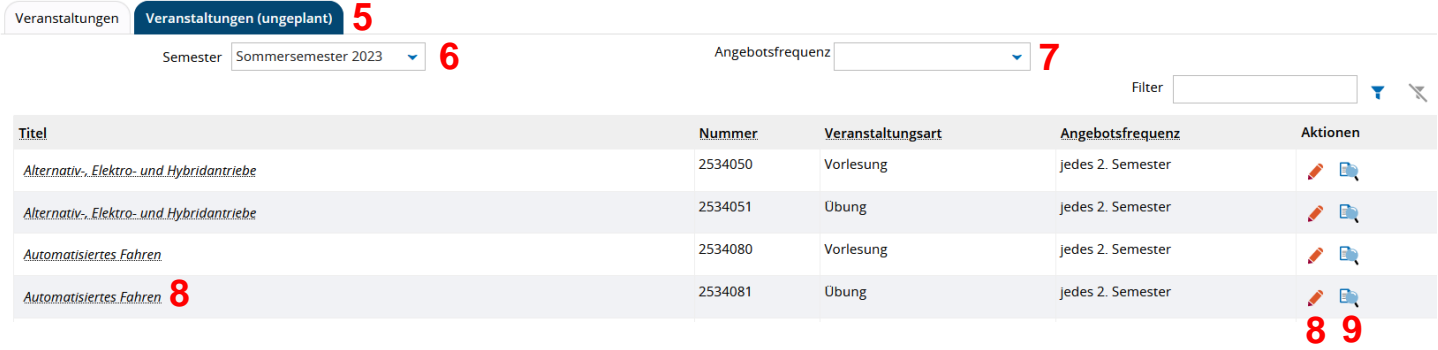

- (5) Veranstaltungen (ungeplant) = semester**un**abhängige Veranstaltungen, die noch ausgeplant werden müssen für das entsprechende Semester
- (6) Voreingestelltes Semester veränderbar
- (7) Angebotsfrequenz einstellbar, z.B. jedes 2. Semester
- (8) Veranstaltung bearbeitbar
- (9) Details der Veranstaltung einsehbar

Hinweis: Ein "LV-Bearbeiter" hat nicht das Recht Parallelgruppen (semesterabhängige Veranstaltung) freizugeben bzw. kann auch keine freigegebenen Parallelgruppen bearbeiten.

*Allgemein:* Eine Freigabe wird benötigt, damit Gäste/Studierende/usw. im jeweiligen Semester die Veranstaltung sehen können und damit sie nach Stud.IP übertragen wird.

#### **10. Excel-Export von Veranstaltungen erzeugen**

Navigation: Startseite > Lehrorganisation > Veranstaltungen bearbeiten > Suchen

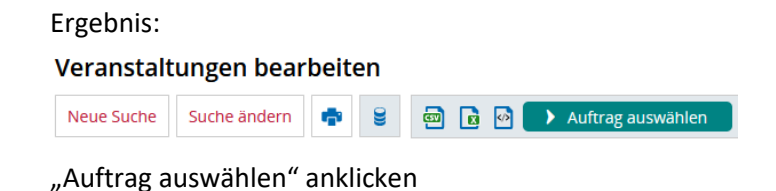

a) Excel-Export der "Veranstaltungen meiner Einrichtung"

Ergebnis:

Auftrag auswählen

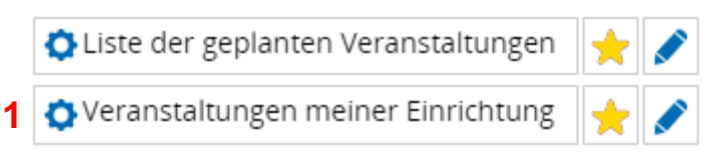

- (1) Anklicken "Veranstaltungen meiner Einrichtung"
- (2) Das Ergebnis ist eine Excel-Liste **aller Veranstaltungen der eigenen Einrichtung**, d.h. sowohl die ungeplanten Veranstaltungen als auch die geplanten Veranstaltungen sind enthalten. Die ungeplanten Veranstaltungen erkennt man daran, dass die Spalten "SAV\*-Titel" und "Status" leer sind.

\* SAV=semesterabhängige Veranstaltung

# **2** Erzeugter Excel-Export

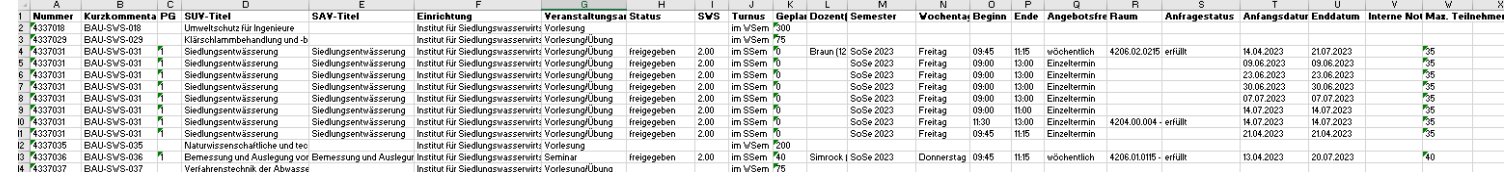

## **b)** Excel-Export der "Liste der geplanten Veranstaltungen"

Auftrag auswählen

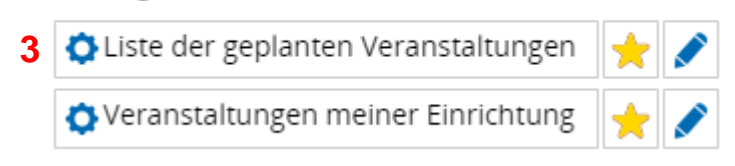

- (3) Anklicken "Liste der geplanten Veranstaltungen" Achtung! Zuvor in der Maske "Veranstaltung bearbeiten" bitte das gewünschte Semester und *die gewünschte Einrichtung eingeben!*
- (4) Das Ergebnis ist eine Excel-Liste **aller geplanten Veranstaltungen der zuvor angegebenen Einrichtung in dem zuvor angegebenen Semester**.

#### Ergebnis:

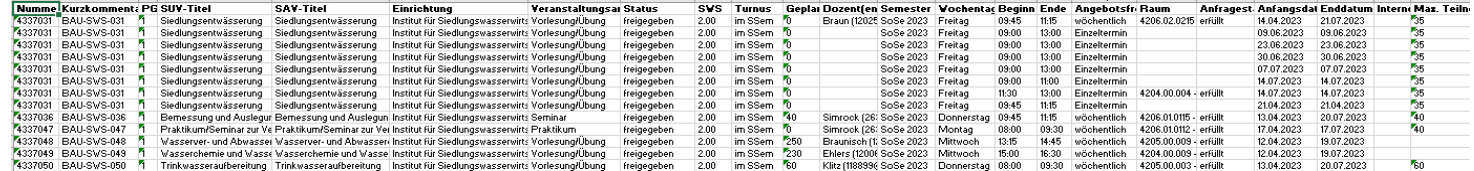

# Allgemeiner Hinweis zu den Veranstaltungen**!**

**Es gibt nur noch eine einzige semesterunabhängige Veranstaltung (SUV), die zugehörig zur Prüfungsordnung ist und die zentral gepflegt wird durch die Studienkoordinatoren. Zu dieser SUV werden dann semesterabhängig Parallelgruppen angelegt mit ggf. anderer Zeit, Ort, etc.**

#### **11. Sonderveranstaltungen anlegen/bearbeiten**

Navigation: Startseite > Lehrorganisation > Sonderveranstaltungen

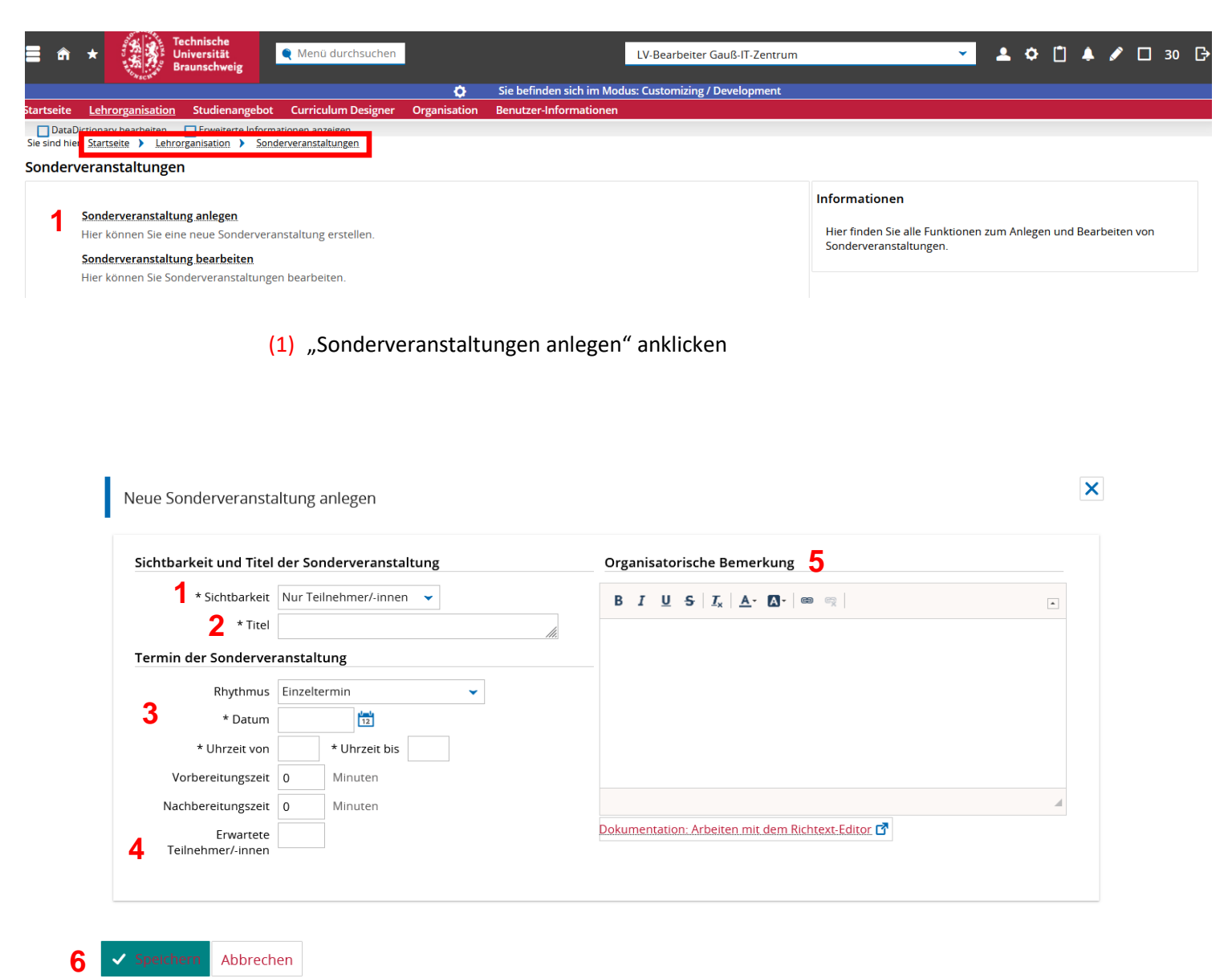

Alle Felder mit einem Stern (\*) sind Pflichtfelder und müssen vor dem Speichern ausgefüllt werden.

- (1) Sie haben die Wahl zwischen 3 Sichtbarkeiten: Nur "Teilnehmer/innen", Hochschulintern und Öffentlich
- (2) Titel der Sonderveranstaltung
- (3) Hier werden die Termindaten hinterlegt mit Rhythmus, Datum und Uhrzeit. Auf eine Angabe eines Wochentages wird verzichtet, da HISinOne dies selbst ermittelt. Bei Sonderveranstaltungen mit einem wöchentlichen Rhythmus oder bei Blockveranstaltungen werden aus dem Feld "Datum" zwei Felder mit "\* Erster Termin am" und "Letzter Termin am". HISinOne ermittelt dann die Einzeltermine.
- (4) Die Eingabe bei "Erwartete Teilnehmer/-innen" hat Einfluss auf die Raumsuche
- (5) Die Bemerkung wird in der Detailansicht unter dem Titel ausgegeben
- (6) Speichern-Button

#### Nach dem Abspeichern erhalten Sie folgende Ansicht:

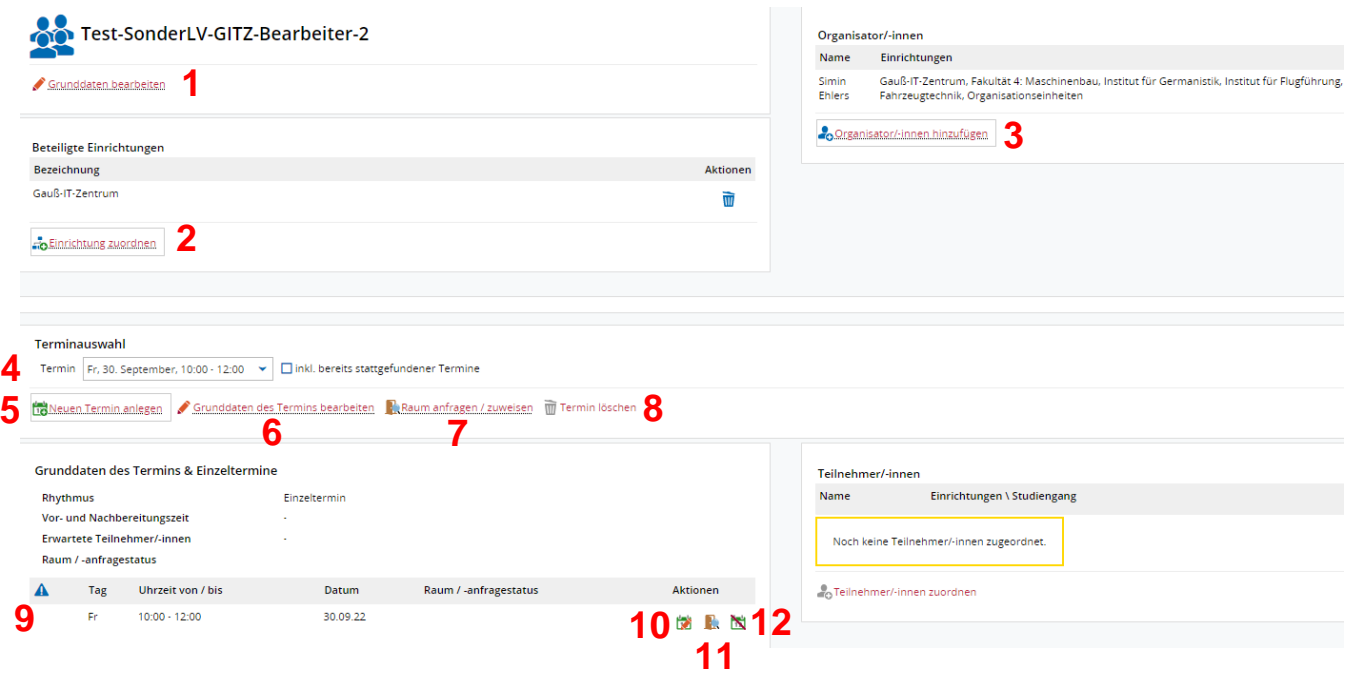

- (1) Grunddaten der Sonderveranstaltung bearbeiten: Dazu gehören die Sichtbarkeit, der Titel und die Bemerkung
- (2) Es können andere Einrichtungen ausgewählt werden
- (3) "Organisator/-innen hinzufügen": hier gibt es eine Auswahl von Personen *> Stundenplaner auswählen, der für die Sonderveranstaltung einen Raum zuordnen bzw. anfragen soll*
- (4) Bei mehreren Terminen kann der Terminsatz, der bearbeitet werden soll, ausgewählt werden
- (5) "Neuen Termin anlegen"
- (6) Die Grunddaten des Termins bearbeiten: Dazu gehören der Rhythmus, das Datum, die Uhrzeit, die Vor- bzw. Nachbereitungszeit und die erwarteten Teilnehmer:in
- (7) Hier kann der Raum dem Terminsatz zugeordnet werden
- (8) Der Link "Termin löschen" ist nur ausgegraut, wenn es nur einen Termin gibt. Sobald es einen weiteren Termin gibt wird der Link aktiv geschaltet und Sie können den ausgewählten Termin löschen. Es muss also mindestens einen Termin geben.
- (9) Einzeltermine: Wenn der Terminsatz aus mehreren Terminen besteht, werden die Einzeltermine hier aufgelistet
- (10) Die Grunddaten des jeweiligen Termins bearbeiten: Dazu gehören das Datum, die Uhrzeit, die Vor- bzw. Nachbereitungszeit. Außerdem kann für den ersten Termin eine Bemerkung angegeben werden, die dann auch in der Ansicht sichtbar ist
- (11) Raumzuweisung für einen Einzeltermin
- (12) Ausfalltermin erzeugen

#### **Sonderveranstaltungen bearbeiten**

Navigation: Startseite > Lehrorganisation > Sonderveranstaltungen > Sonderveranstaltung bearbeiten

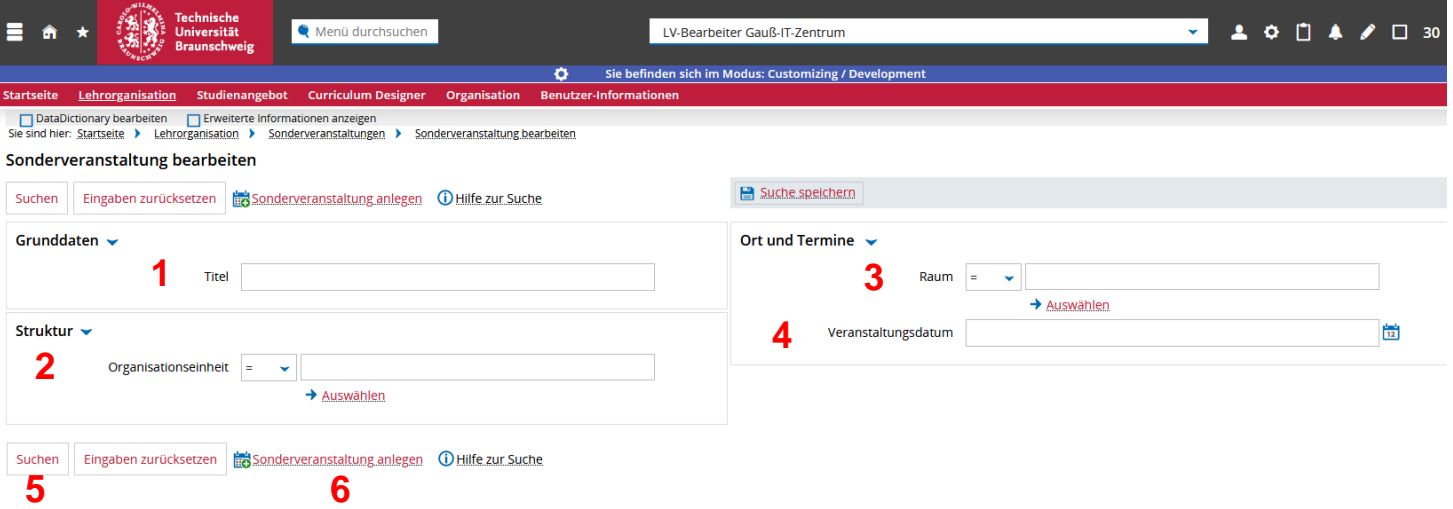

Die Suche kann eingeschränkt werden über:

- (1) Titel
- (2) Organisationseinheit
- (3) Raum
- (4) Veranstaltungsdatum
- (5) Nach gewünschter Einschränkung (nicht zwingend erforderlich) werden durch Anklicken des "Suchen"-Buttons alle entsprechenden Sonderveranstaltungen ausgegeben
- (6) Es kann auch direkt eine neue Sonderveranstaltung angelegt werden

#### **12. Vorlesungsverzeichnis anzeigen**

Navigation: Startseite > Studienangebot > **Vorlesungsverzeichnis anzeigen**

*Anmerkung: Dies ist nur möglich, wenn das Vorlesungsverzeichnis vom GITZ freigegeben wurde.* 

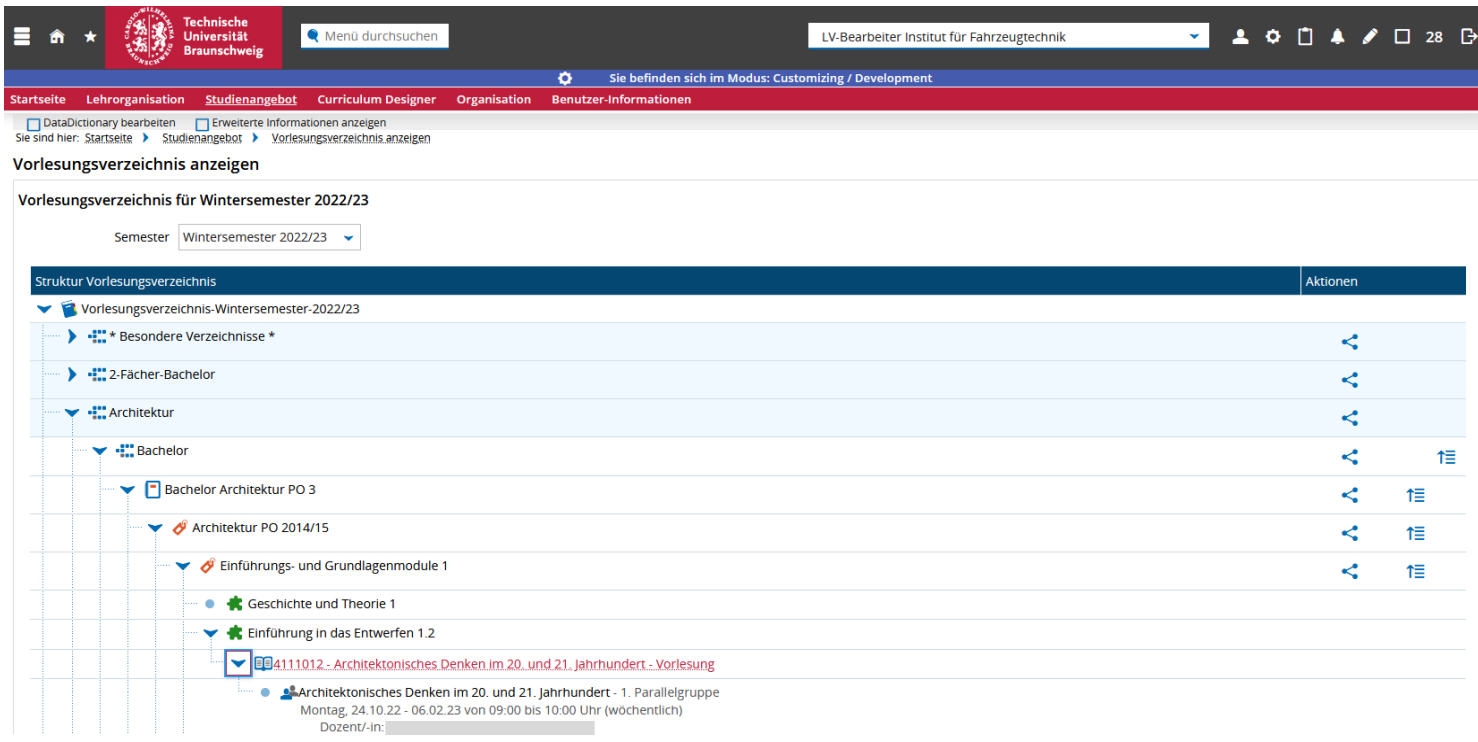

Aufklappbar bis zur Veranstaltung mit den Parallelgruppen und den Terminen

## **13. Synchronisation der Daten aus TUconnect nach Stud.IP**

Die Synchronisation der Daten erfolgt 1x täglich in der Nacht.

**Jede Parallelgruppe** in TUconnect wird **als eigene Veranstaltung** nach StudIP übertragen, wo sie dann weiterbearbeitet werden kann.

# **!!** Nur **freigegebene Parallelgruppen** werden **nach Stud.IP synchronisiert. !!**  Parallelgruppen freigeben kann nur die Rolle Stundenplaner/-in.